# PASOS PARA INSCRIPCIÓN MONITORIAS 2024 - 1 ESTUDIANTE

# La inscripción consta de dos pasos, vinculación y postulación. VINCULACIÓN:

- Ingrese a su Cuenta Nuevo SIA
- Click en el ícono superior derecho en pantalla NavBar

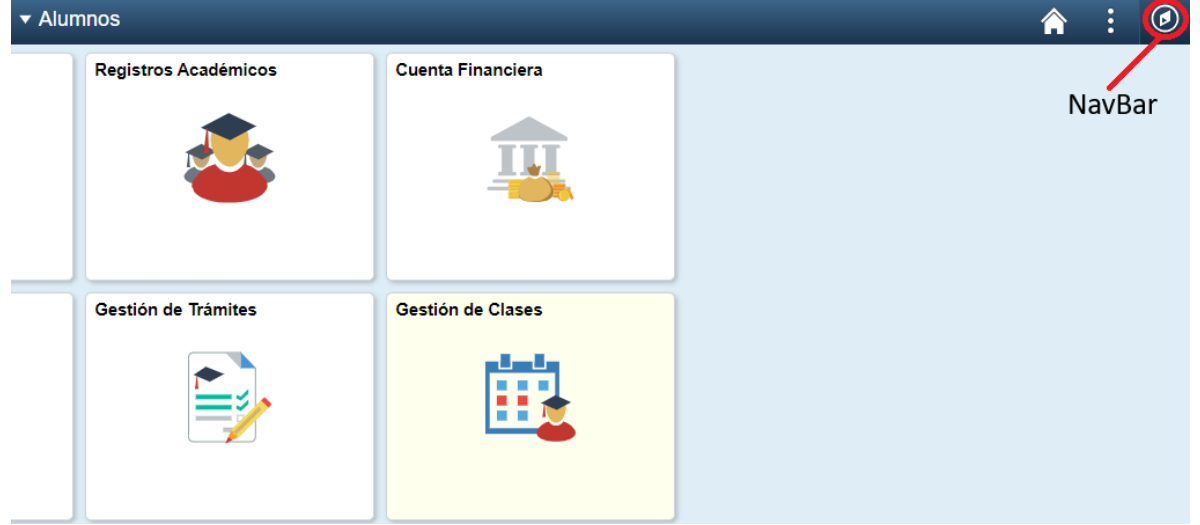

- En el menú que se despliega seleccionar Navegador y luego Autoservicio

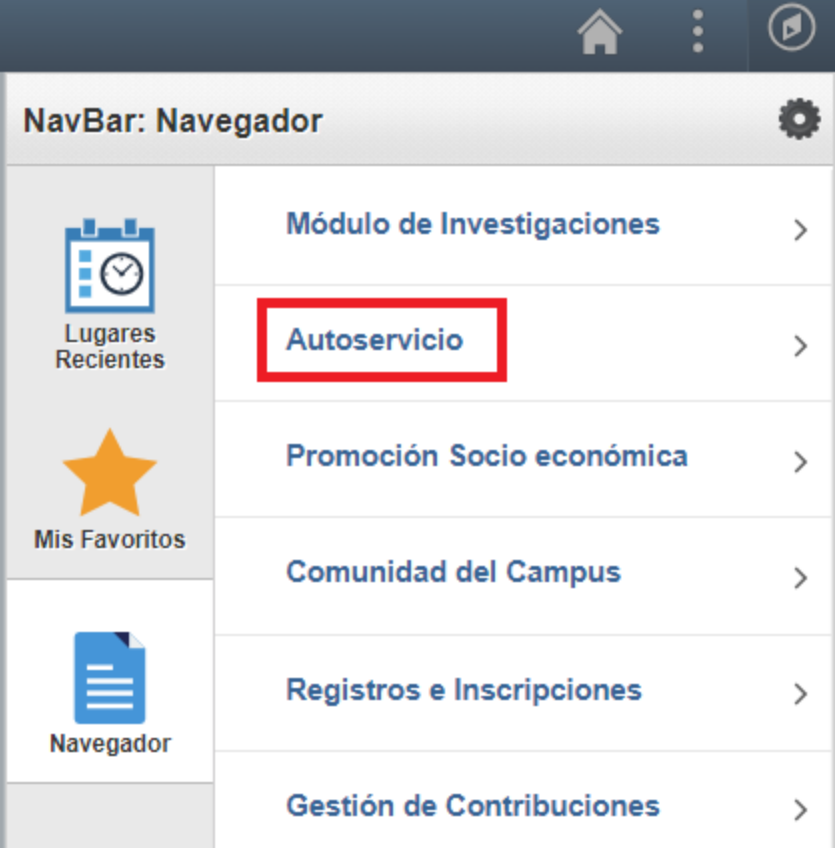

- Seleccionamos Estudiante m onitor

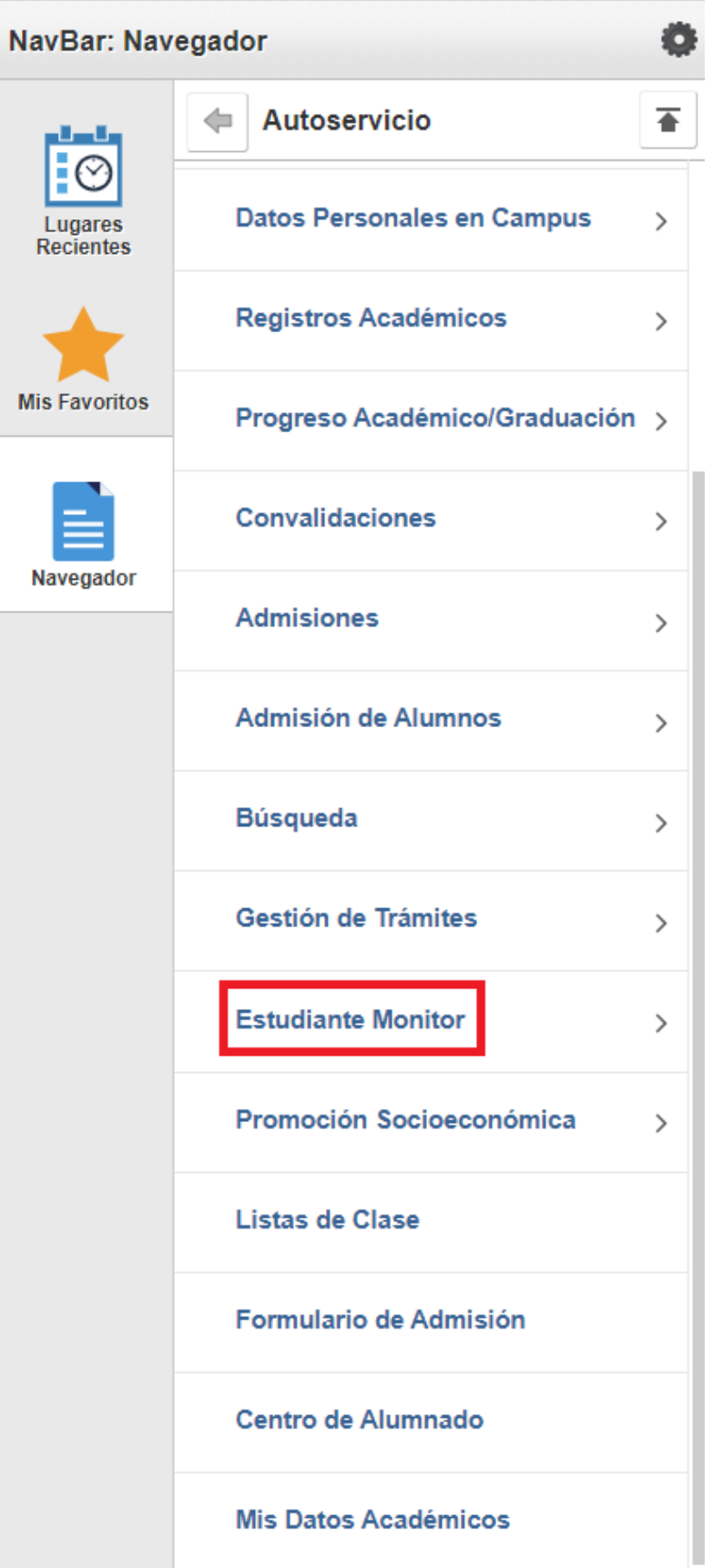

- Seleccionamos Vinculación estudiante

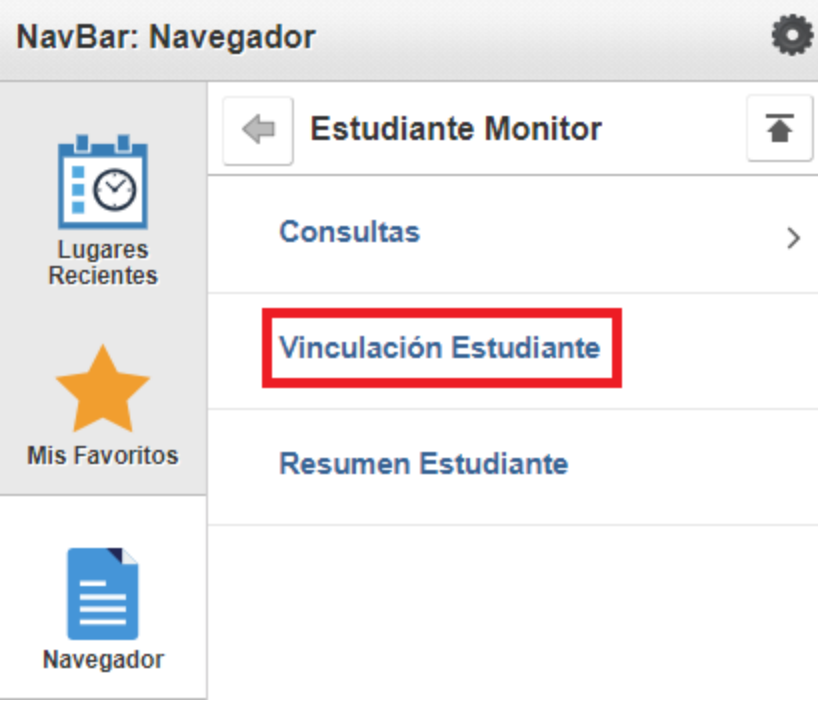

- Seleccionar en pantalla principal
	- Institución académica- Seleccionar UCALD

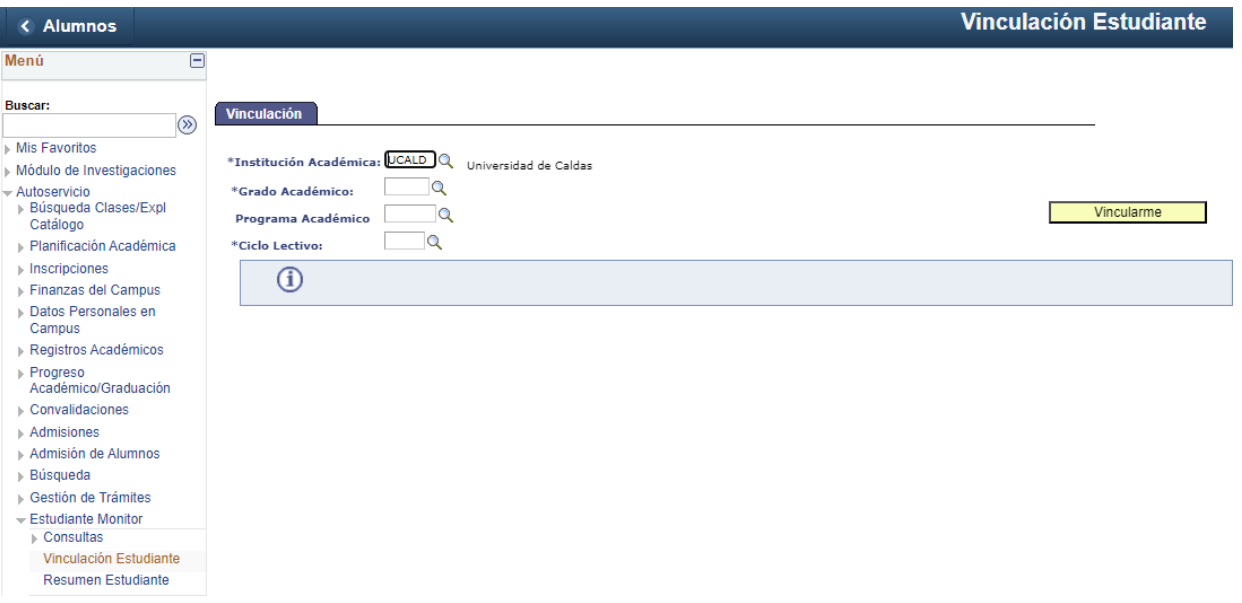

• Damos clic en la lupa frente a Grado Académico, en la ventana que aparece seleccionamos – Pregrado

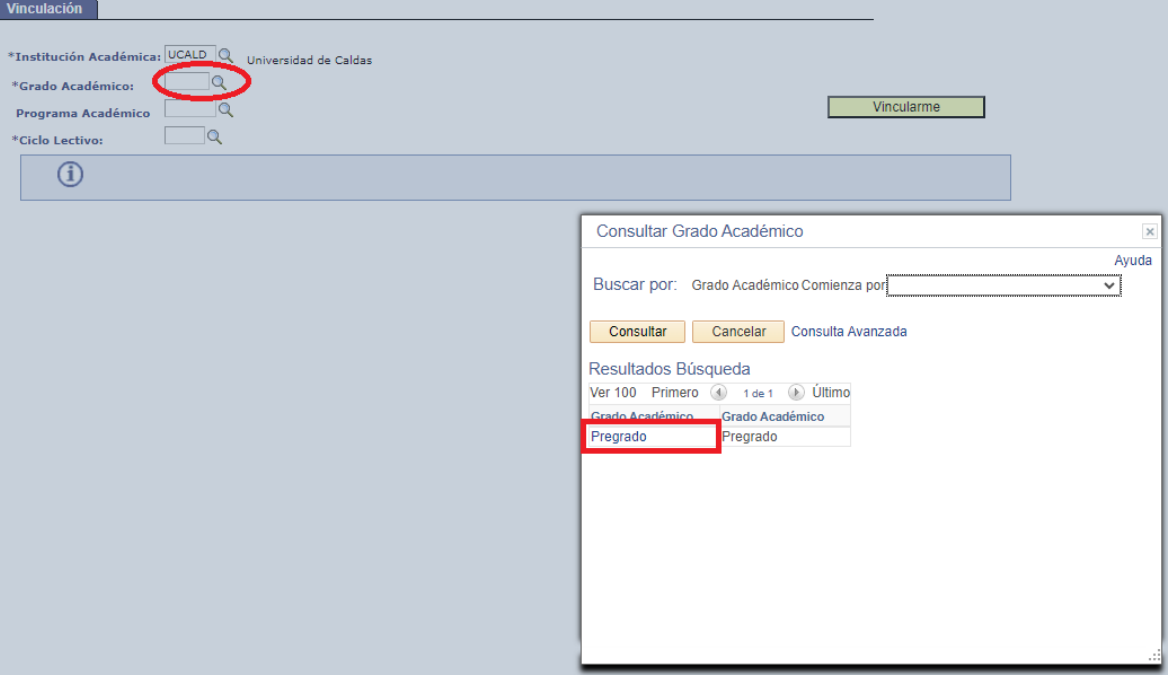

• Damos clic en la lupa frente a Programa Académico, en la ventana que aparece seleccionar su programa de estudios como se muestra en la siguiente imagen.

autonión.

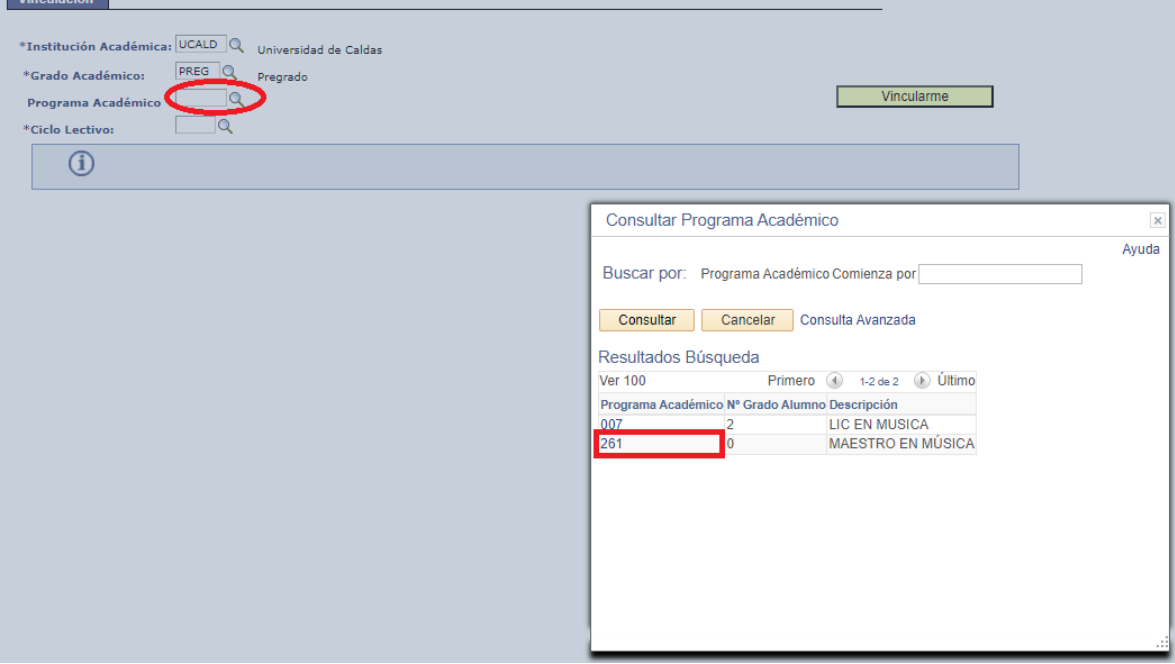

• Damos clic en la lupa frente a Ciclo lectivo, en la ventana que aparece seleccionamos – 1840- 2024-1 como se muestra en la siguiente imagen.

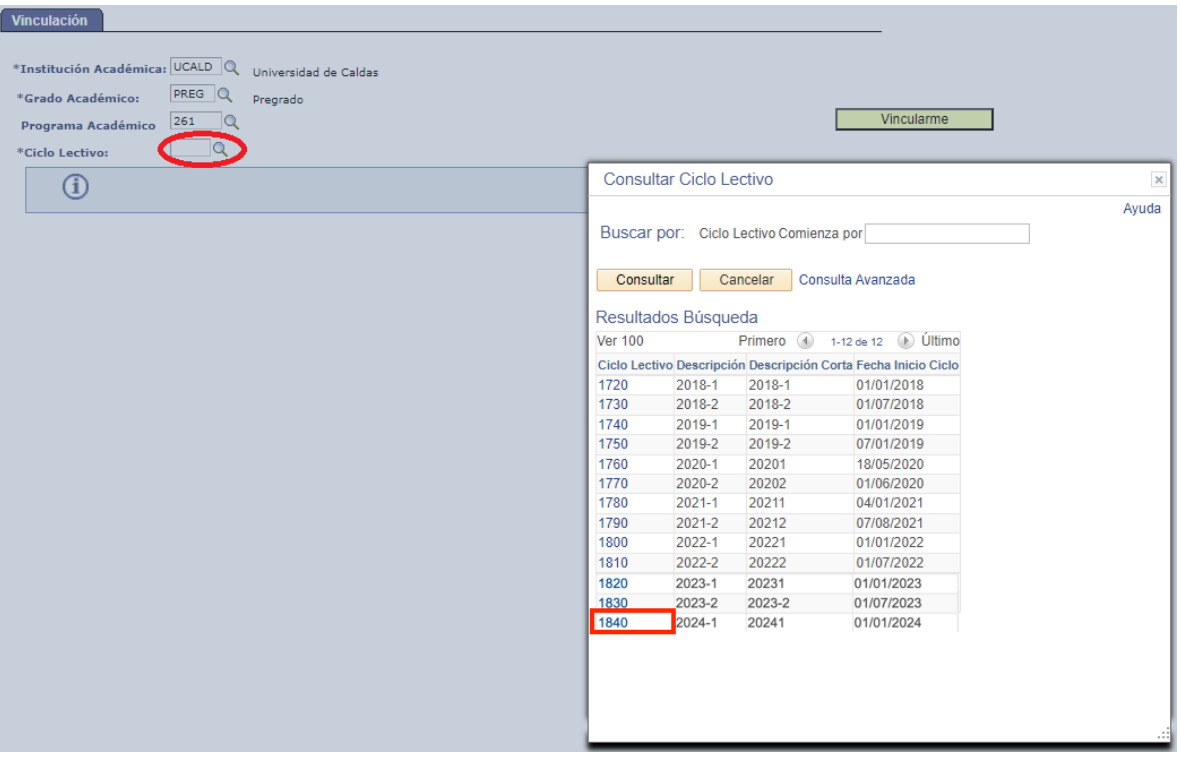

Una vez diligenciamos todos los campos, damos clic en Vincularme.

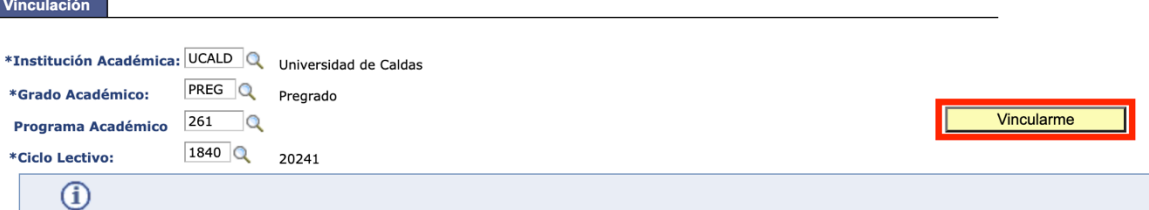

- Después de que el estudiante de clic en el botón "Vincularse", el sistema realizará la validación de requisitos. Si no se cumple con algún requisito, el sistema mostrará un mensaje indicando que requisito no se cumple.
- Si no existe ningún inconveniente el sistema mostrara la siguiente ventana en la cual debemos dar clic en aceptar

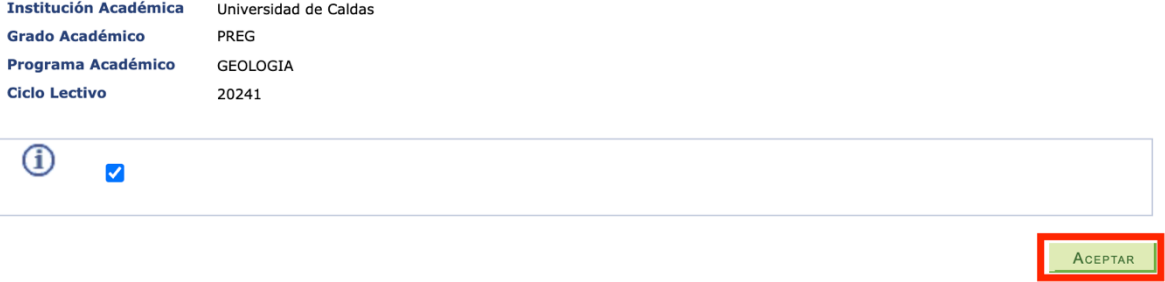

• Esto mostrara un nuevo mensaje de vinculación exitosa, al cual deberemos dar clic en aceptar como se puede apreciar en la siguiente imagen.

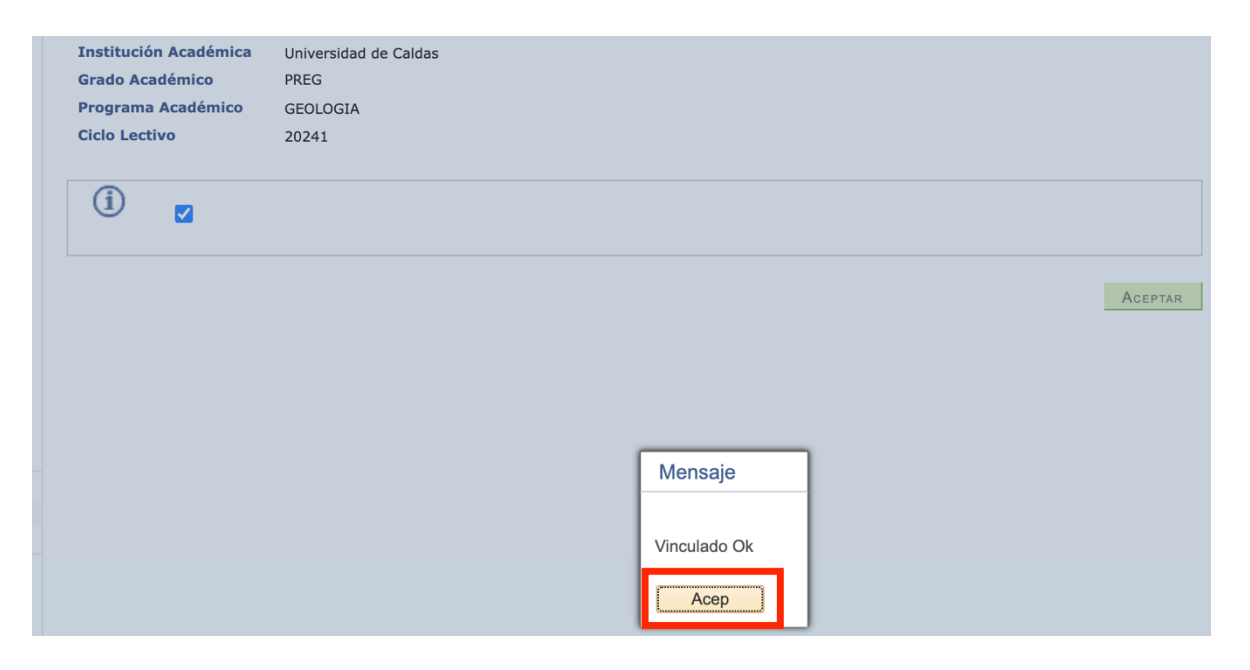

#### Siguiente paso: POSTULACIÓN

RUTA: Nuevamente damos clic en el ícono superior derecho en pantalla NavBar Navegador- Autoservicio- Estudiante monitor.

• Damos clic en Consultas

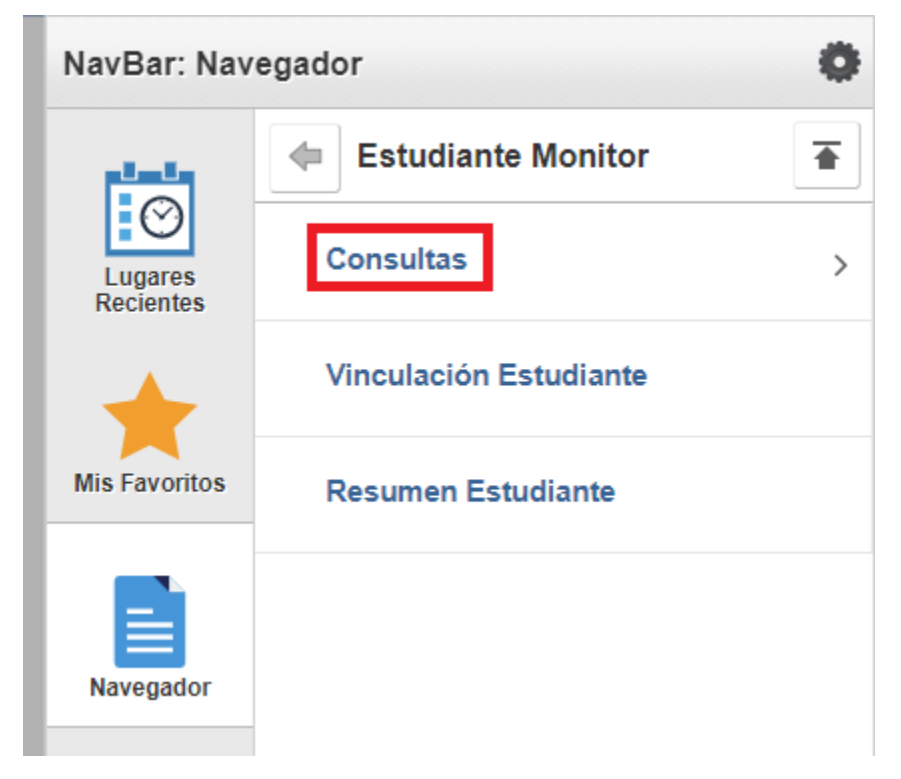

• Luego damos en clic en Consultar Solicitudes.

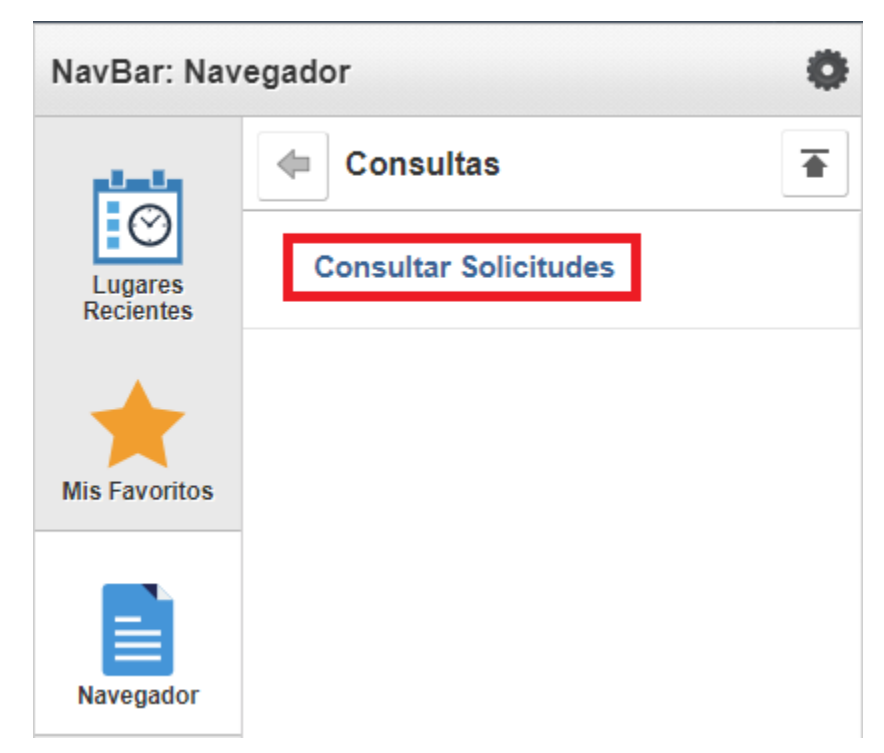

En la ventana que aparece damos clic en la lupa frente a Id de Actividad.

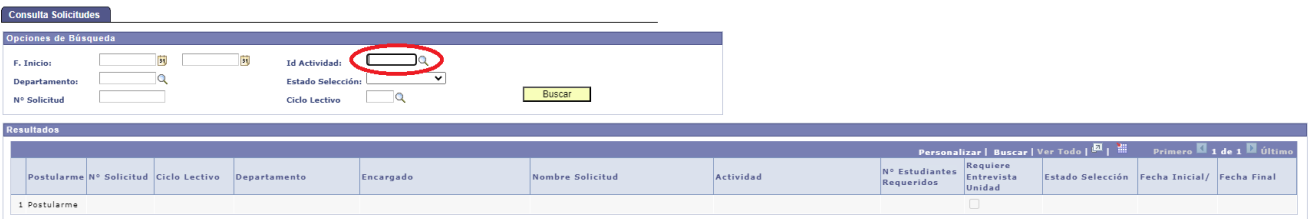

Luego seleccionamos la opción 2.

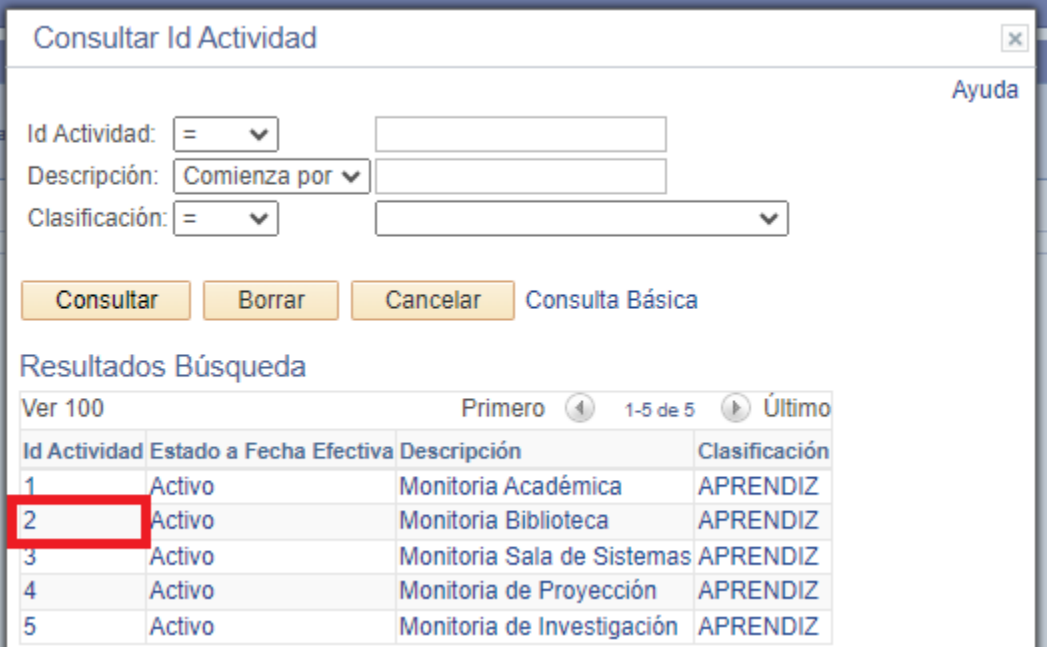

Ahora damos clic frente a lupa en la opción de Ciclo Lectivo.

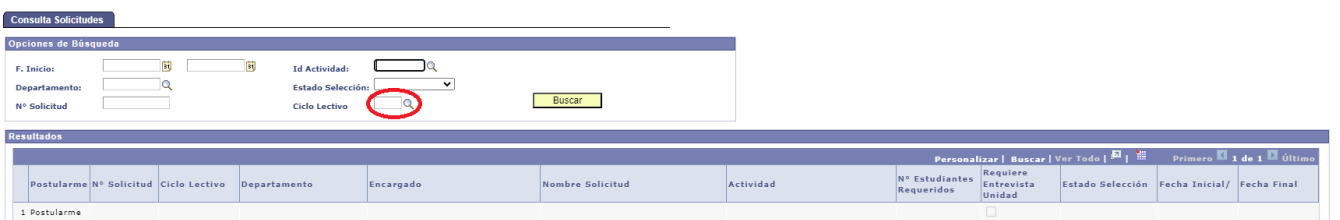

Luego seleccionamos la opción 1840 como se puede apreciar en la siguiente imagen.

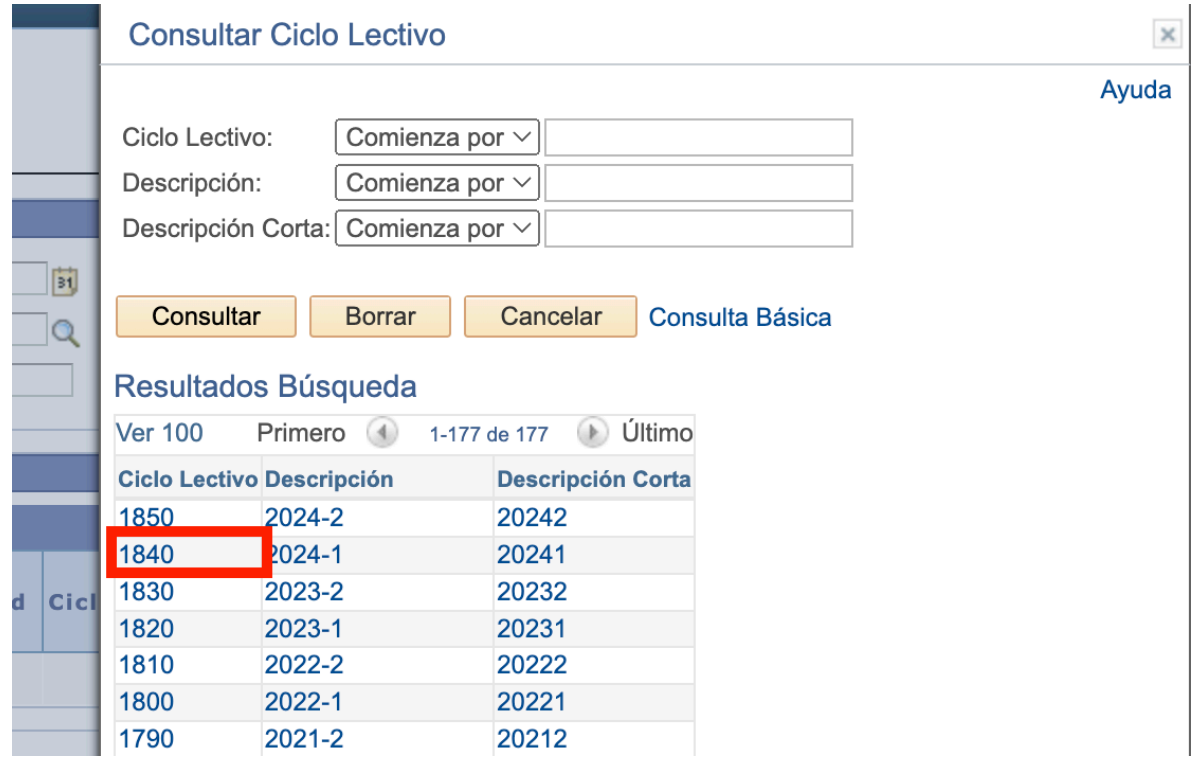

Una vez diligenciados estos dos campos damos clic en buscar.

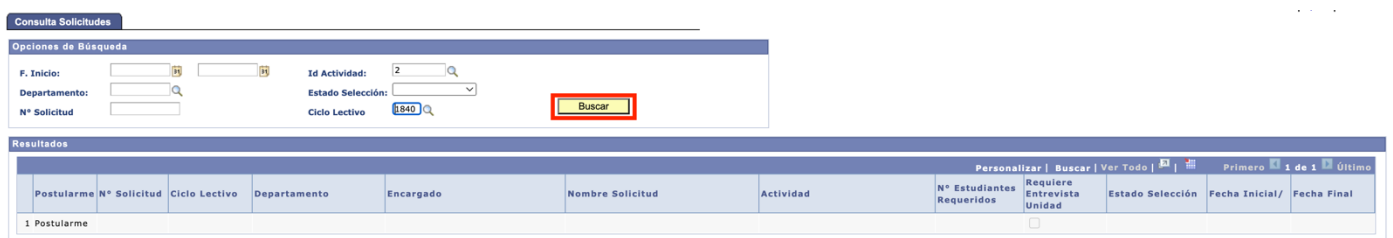

Terminada la búsqueda mostrara dos opciones, la primera opción se debe seleccionar si son estudiantes de pregrado jornada diurna, la segunda opción es para estudiantes de tecnologías jornada nocturna.

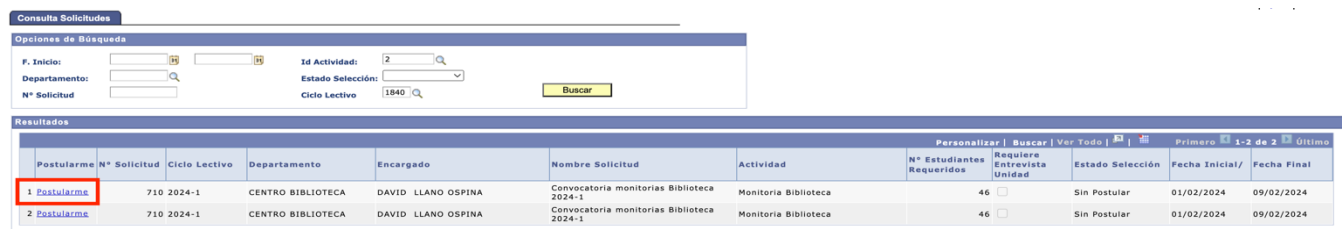

Una vez seleccionada una de las opciones, se mostrará la siguiente ventana con la información de la convocatoria, en la cual se debe dar clic nuevamente en postularme.

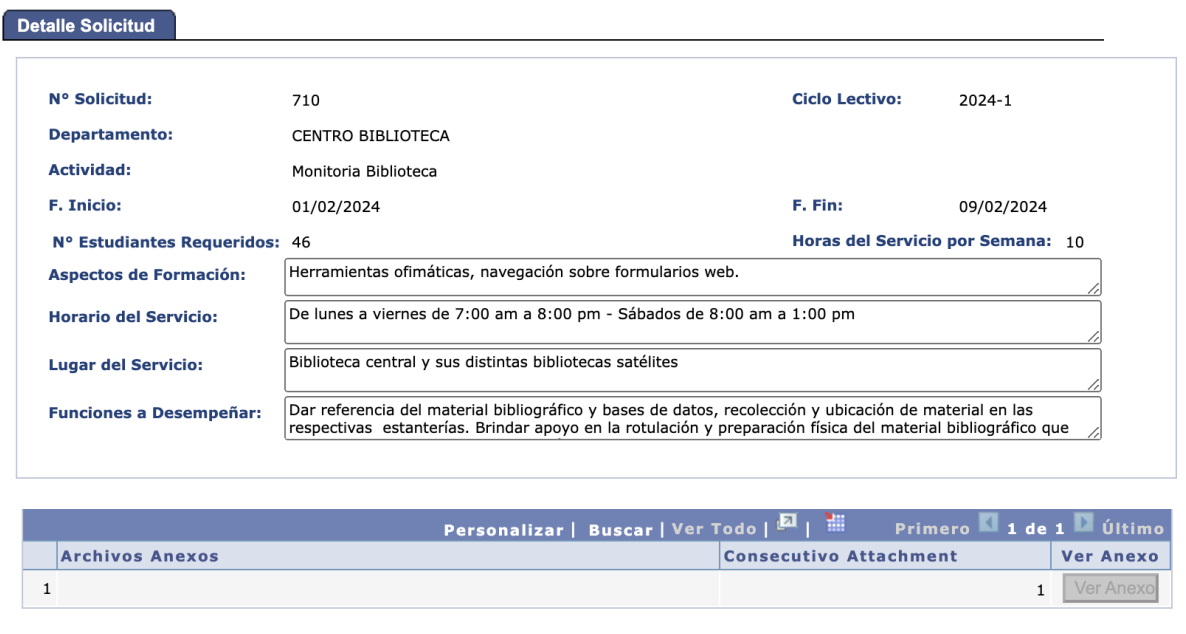

Cancelar Postulación **Postularme** 

Por último, el sistema mostrara un mensaje de postulación correcta al cual deberemos dar clic en aceptar para finalizar el proceso.

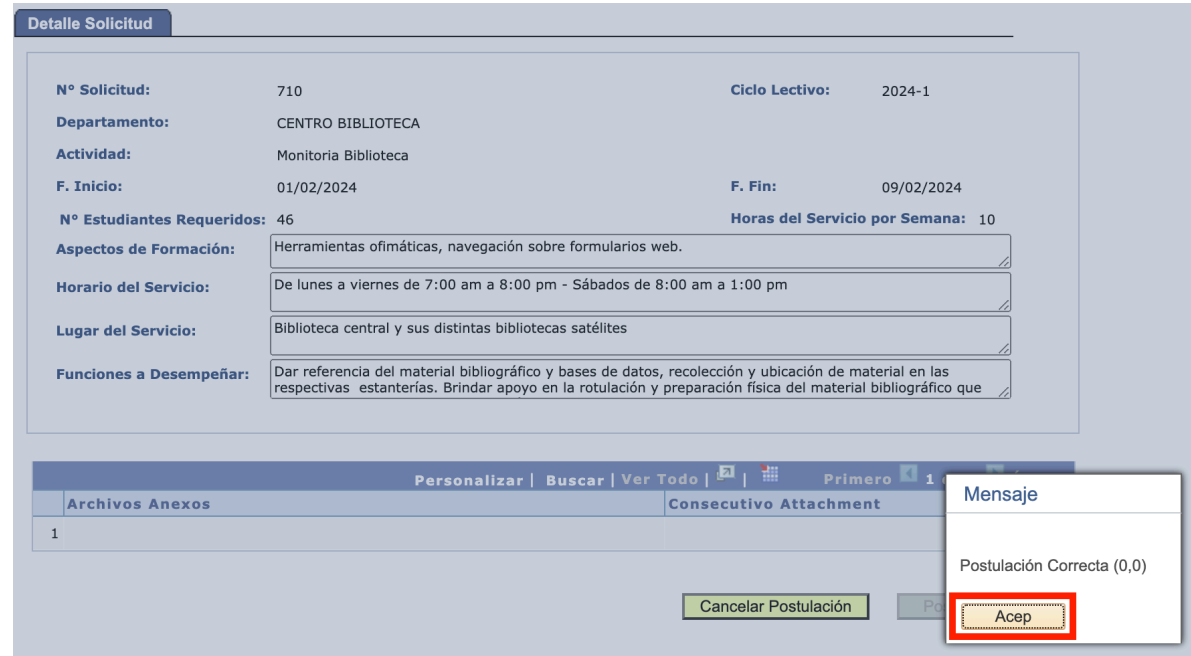

#### CONSULTA ESTADO DE POSTULACIÓN

Navegador- Autoservicio- Estudiante Monitor- Resumen Estudiante

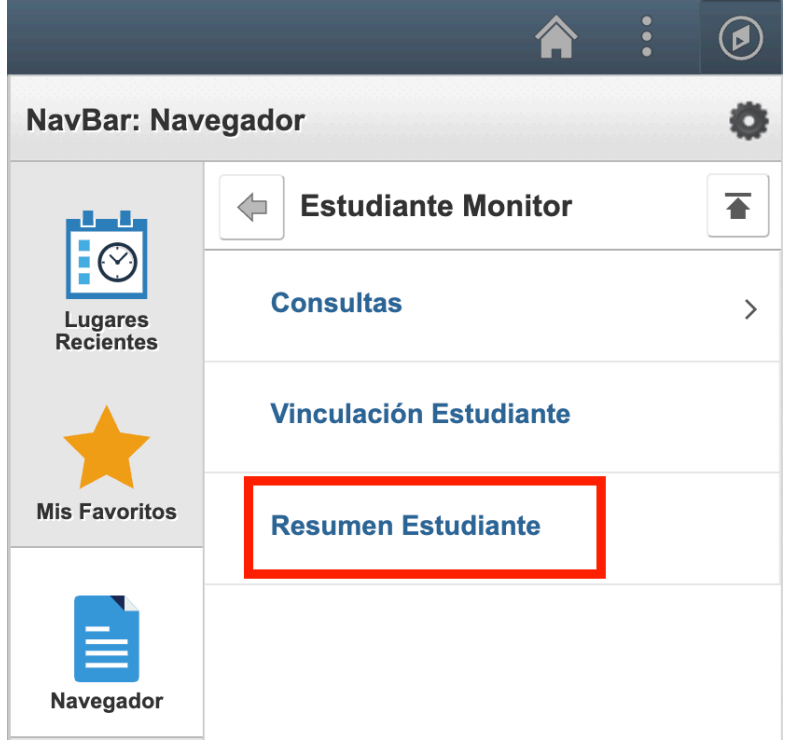

## Damos clic en buscar como se muestra en la siguiente imagen.

#### **Resumen Estudiante**

Introduzca los datos que tenga y pulse Buscar. Deje los campos en blanco p/obtener todos los valores

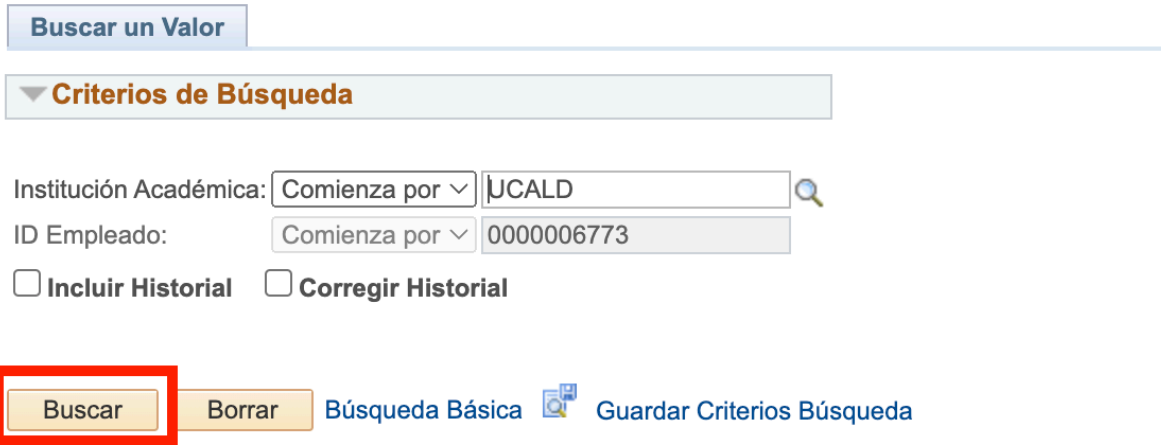

Una vez pase la fecha de la convocatoria su estado pasará de Postulante a Seleccionado o No seleccionado.

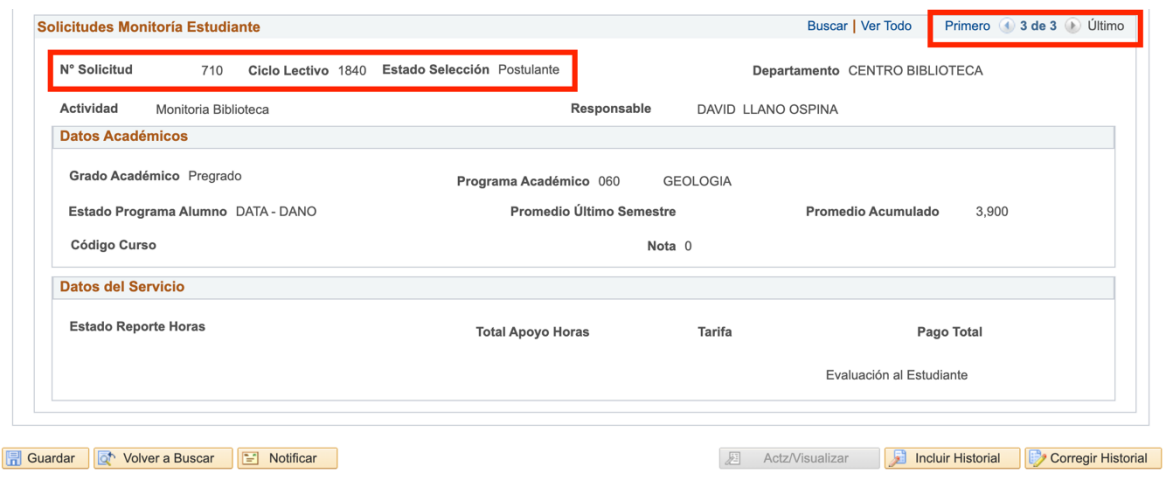

Nota: si no cumple con alguno de los requisitos, se mostrar un mensaje indicando el requisito que no ha podido validar.

## CANCELAR POSTULACIÓN:

Para cancelar una postulación, el estudiante deberá ingresar al detalle de la postulación, de la misma forma indicada anteriormente para realizar el proceso de postulación, con la diferencia que esta vez en dicho detalle, encontrará un botón para hacer efectiva la cancelación.

Por último, se debe tener presente que un estudiante no puede inscribirse a más de una solicitud dentro del mismo ciclo lectivo, razón por la cual se inhabilita el botón postular en caso de que se identifique que el estudiante ya tiene una inscripción previa en el mismo ciclo lectivo.

Una vez pase la fecha de la convocatoria le llegará un mensaje en el cual se le informa su estado: Seleccionado o No seleccionado

# *SI USTED ES SELECCIONADO COMO MONITOR PARA 2023-2 RECUERDE QUE DEBE ENVIAR EL FORMATO DAVIPLATA DILIGENCIADO PARA PODER REALIZAR EL PAGO.*